## **Juhend valimisrakenduse kasutamiseks AVG AntiVirus kasutajatele**

Käesolev juhend on mõeldud juhuks, kui valimisrakendus on AVG AntiVirus rakenduse poolt tunnistatud pahavaraks ning pandud karantiini.

- 1. Käivita AVG AntiVirus rakendus
- 2. Vali rakenduse akna ülemisest servast "Menu"
- 3. Avanenud menüüst vali Quarantine

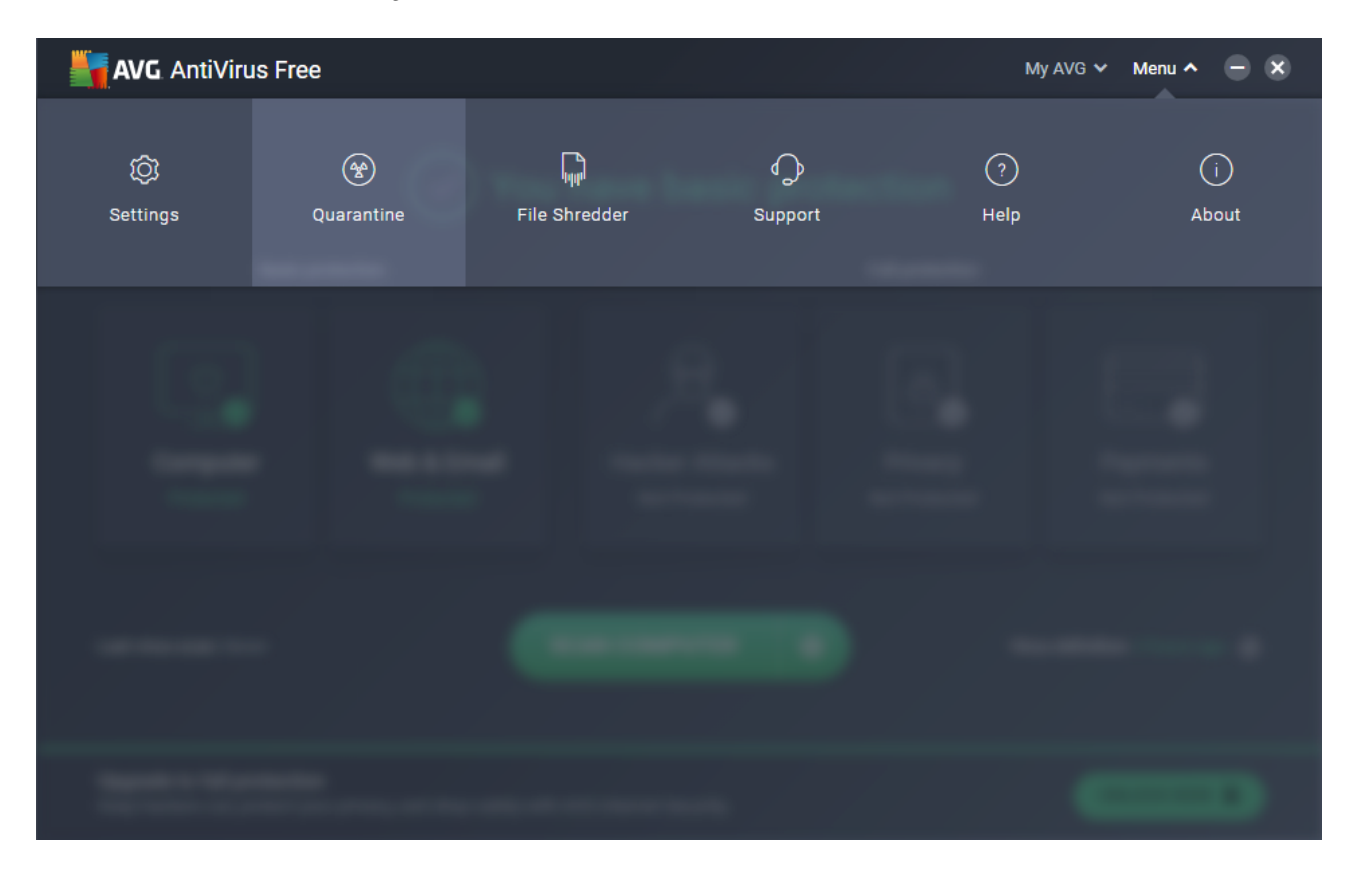

4. Märgi (linnukesega) valimisrakenduse asukohaga rida (RK2019.exe).

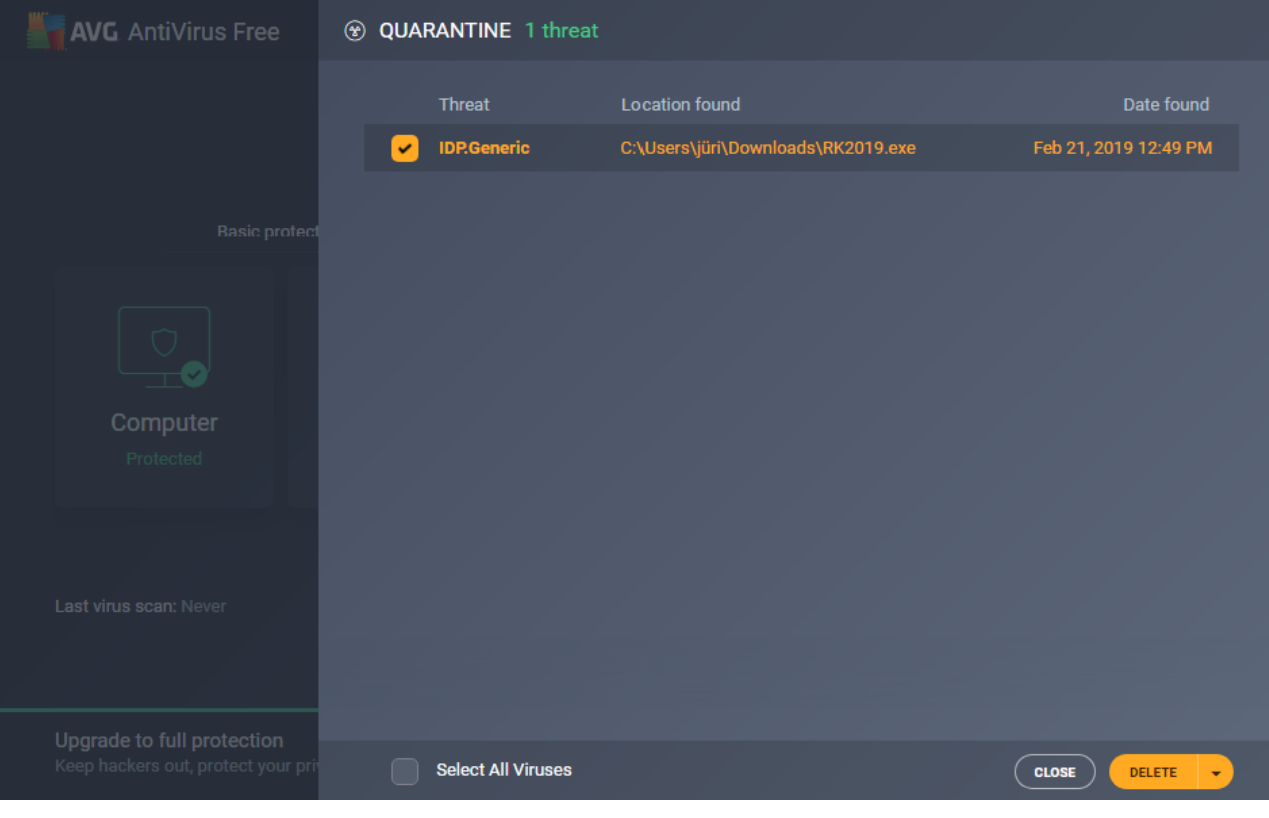

- 5. Vajuta vasaku hiirekalhviga "noolekesele" mis asub DELETE nupu juures.
- 6. Avanenud menüüst vali **RESTORE AND ADD EXEPTION**

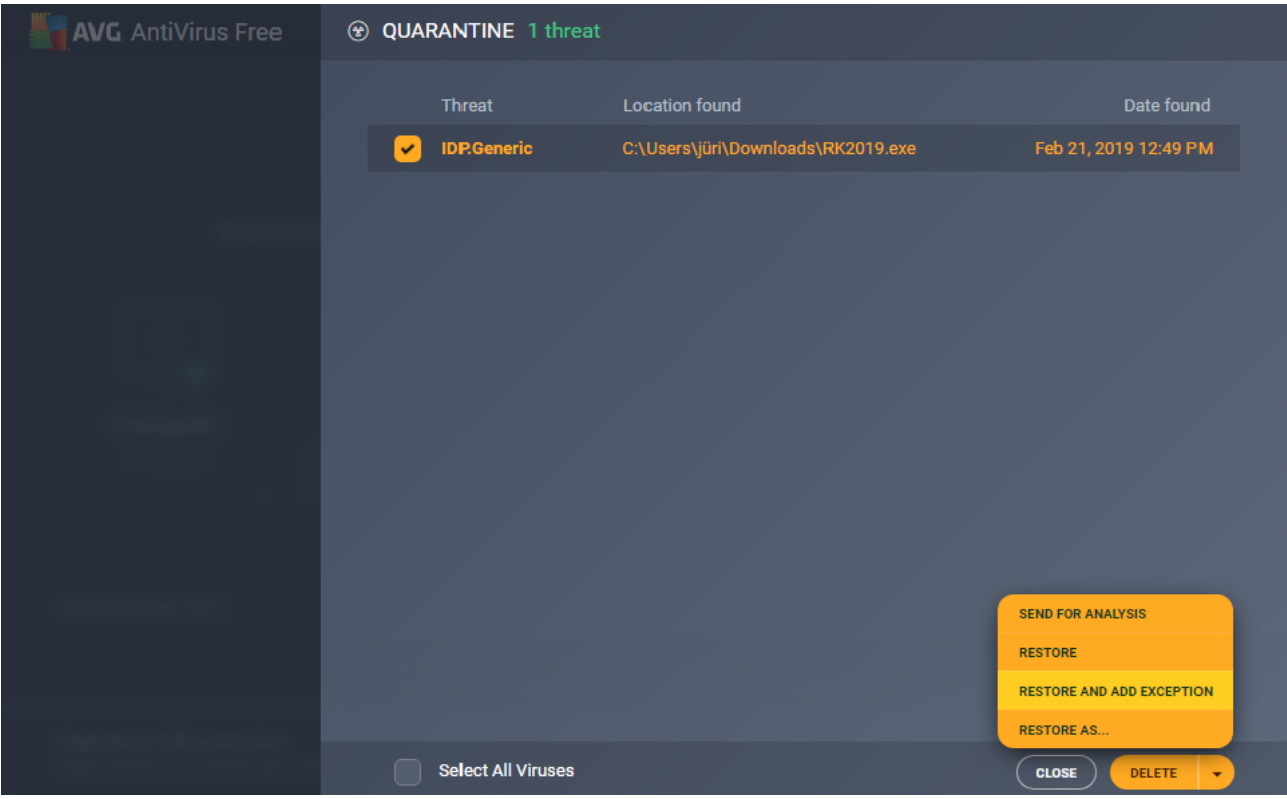

- 7. Sulge AVG AntiVirus rakendus.
- 8. Mine tagasi kausta, kus asub alla laetud valimisrakendus ning käivita see uuesti (RK2019.exe).